Dell Online Diagnostics 版本 2.21

# 用户指南

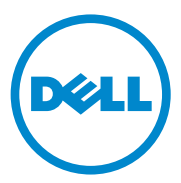

### 注和小心 △ 注: "注"表示可以帮助您更好地使用计算机的重要信息。  $\bigwedge$  小心: "小心"表示如果不遵循说明,就有可能损坏硬件或导致数据丢失。

本文中的信息如有更改,恕不另行通知。 © 2012 Dell Inc. 保留所有权利。

\_\_\_\_\_\_\_\_\_\_\_\_\_\_\_\_\_\_\_\_

未经 Dell Inc. 书面许可,严禁以任何形式复制这些材料。

本文中使用的商标:Dell™、DELL 徽标、PowerEdge™、PowerVault™ 、和 OpenManage™ 是 Dell Inc. 的商标。 Microsoft®、 Windows Server® 是 Microsoft Corporation 在美国和其他国 家或地区的商标或注册商标。 Intel® 是 Intel Corporation 在美国和其他国家 / 地区的注册商 标。Red Hat<sup>®</sup> 和 Red Hat<sup>®</sup> Enterprise Linux<sup>®</sup> 是 Red Hat, Inc. 在美国和其他国家或地区的注册 http://www.ching.com/substant-unterprise-unter-community-corporation-production-<br>商标。 SUSE® 是 Novell, Inc. 的注册商标。 Emulex® 是 Emulex Corporation 的注册商标。 QLogic® 是 QLogic Corporation 的注册商标。 VMware® 是 VMware, Inc. 在美国和 / 或其他管 辖区域的注册商标。 Broadcom® 是 Broadcom 的注册商标。本说明文件中述及的其它商标和 产品名称是指拥有相应商标和产品名称的公司或其制造的产品。 Dell Inc. 对不属于自己的商 标和商品名称不拥有任何所有权。

2012 年 8 月

# 目录

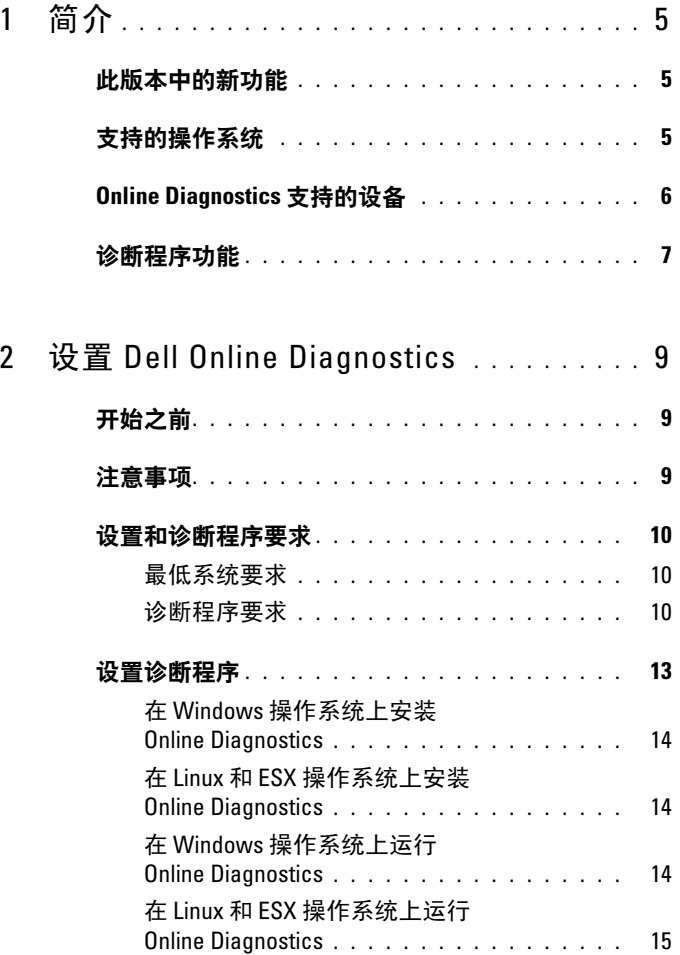

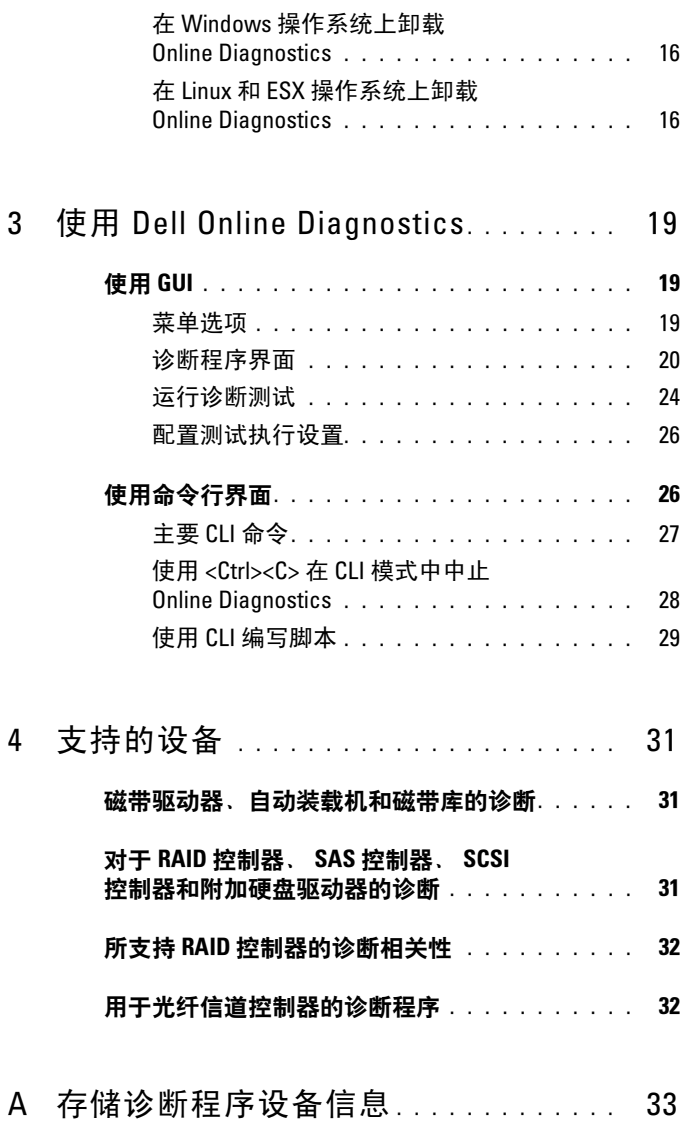

# <span id="page-4-0"></span>简介

Dell? Online Diagnostics 是一个独立的诊断程序, 允许在生产环境中 Dell 系统的各种硬件组件上运行诊断测试,并帮助最大程度地延长 Dell 系统 正常运行的时间。

您可以使用图形用户界面 (GUI) 或命令行界面 (CLI) 在 Online Diagnostics 于系统中查找到的硬件上运行诊断测试。

## <span id="page-4-1"></span>此版本中的新功能

<span id="page-4-3"></span>添加了对 Express Flash PCIe SSD 设备的支持。

# <span id="page-4-2"></span>支持的操作系统

有关支持的操作系统,请参阅 Dell Online Diagnostics 版本 2.21 自述文件。 要访问位于 support.dell.com/manuals 的自述文件, 请单击 Software (软 件) → Serviceability Tools (维护工具) → Dell Online Diagnostics。

## <span id="page-5-0"></span>Online Diagnostics 支持的设备

Online Diagnostics 支持以下硬件设备:<br>● CD 驱动器

- CD 驱动器
- DVD 驱动器
- CD/DVD RW 组合驱动器
- 软盘驱动器
- 硬盘驱动器
- 网络接口卡 (NIC)
- 内置调制解调器
- SCSI 控制器
- RAID 控制器
- 光纤信道控制器
- Dell 远程访问控制器 (DRAC 4 和 DRAC 5)
- USB 控制器
- SAS 控制器
	- $\mathscr{U}$  注 : 有关详情, 请参阅对于 RAID 控制器、SAS 控制器、SCSI [控制器和附](#page-28-3) [加硬盘驱动器的诊断](#page-28-3)。
- 串行端口
- 磁带驱动器
- 磁带自动装载机和磁带库

△ 注: 有关详情, 请参阅[磁带驱动器、自动装载机和磁带库的诊断](#page-28-4)。  $\mathscr{U}$  注:磁带自动装载机和磁带库的诊断测试在 Windows 2008 操作系统上 不可用。

- DIMM
- 外部存储柜

## <span id="page-6-0"></span>诊断程序功能

Online Diagnostics 提供以下功能:

• 查找设备

使 Online Diagnostics 能够列举并查找 Dell 系统上的所有可测试设备。 启动应用程序时进行列举。如果系统硬件发生了变化,请重新启动应 用程序以便重新列举系统上的设备。

• 设备和测试选择

使您能够选择设备和想要在选定设备上运行的诊断测试。请参[阅运行](#page-21-1) [诊断测试](#page-21-1)。

#### • 诊断测试审核

允许您审核所选的诊断测试。 请参阅[运行诊断测试。](#page-21-1)

• 诊断测试状况

允许您查看正在运行的诊断测试的状况。请参[阅运行诊断测试](#page-21-1)。

• 诊断测试结果

允许您查看已运行的诊断测试的结果。请参阅[运行诊断测试。](#page-21-1)

• 帮助

允许您查看各种设备和诊断测试的帮助信息。 要查看设备或诊断测试的说明,请选择设备或测试,并在 GUI 中选择 Help (帮助)选项卡, 或运行 pediags --help 命令。

• Quick Test (快速测试)

允许您执行快速测试。此功能适用于选定的测试,并且在 GUI 中显示 的选项仅针对这些测试。请参阅 [配置测试执行设置。](#page-23-1)

• 保存系统配置和结果

允许您保存系统配置和测试结果。请参阅使用 [Dell Online](#page-16-2)  [Diagnostics](#page-16-2)。

• Number of Passes (通过次数)

允许您以指定重复次数运行所选测试。

在 GUI 和 CLI 模式中, 最小通过次数均为 1。在 GUI 模式中, 最大通 过次数为 20,而在 CLI 模式中为 999。

• 运行时间

允许您指定诊断测试应该运行的持续时间 (以分钟计)。

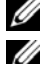

 $\mathscr{U}$  注: 该功能仅在 Online Diagnostics 的 CLI 版本中可用。

△ 注: 测试进行 72 小时或者完成 999 次通过之后 (以最先发生的为准), 测试停止执行。

• 自动登录

Online Diagnostics 以 XML 格式将诊断测试结果保存至自动生成的文 件 (result.xml)。该文件可在 Windows 操作系统中

x:\<install\_directory>\dell\diagnostics\log 目录中找到 (其中 x: 为应用 程序所安装到的驱动器),在 Linux 操作系统下可在 /var/log/dell/ diagnostics/log 中找到。日志文件的最大容量为 512 KB。当日志文件的 容量超过上限时,Online Diagnostics 以先进先出 (FIFO) 的方式删除日 志条目。

Online Diagnostics 也将硬件配置保存在自动生成的文件 (config.xml) 中,该文件的位置与 result.xml 一样。

# <span id="page-8-0"></span>设置 Dell Online Diagnostics

本节说明设置 Dell Online Diagnostics 的过程。

# <span id="page-8-1"></span>开始之前

- 阅读设置要求,并确保系统符合或超过最低系统要求。请参[阅最低系](#page-9-2) [统要求。](#page-9-2)
- 阅读随应用程序提供的 Online Diagnostics *自述文件*。该自述文件除了 已知问题信息以外,还包括关于 Online Diagnostics 的最新信息。

# <span id="page-8-2"></span>注意事项

- Online Diagnostics 设计用于诊断单个系统的硬件问题。
- 硬盘驱动器诊断测试设计作为低优先级后台任务运行,以限制它们对 其它硬盘驱动器输入 / 输出操作的影响。
- Online Diagnostics 是一个全面的诊断工具,可诊断系统中所有的可测 试组件。在运行这些测试时,系统可能会出现性能下降,这可能会影 响您的生产环境性能。

#### ■ 注: 建议不要在高峰负载时间 / 高需求时段运行并且关闭所有非必要的 应用程序,从而确保系统性能不会受到负面影响。

- Online Diagnostics 并不解决网络层出现的问题,除非是因正在运行诊 断的系统上的 NIC 造成问题。
- 当有其他的硬盘驱动器输入 / 输出操作同时运行时,硬盘驱动器诊断测 试可能会运行缓慢甚至停止。

**么 注:** 在运行硬盘驱动器诊断测试时, 应限制驱动器活动

• 不支持在图形用户界面 (GUI) 和命令行界面 (CLI) 模式中同时运行 Online Diagnostics 。

### <span id="page-9-0"></span>设置和诊断程序要求

设置 Online Diagnostics 在本地运行诊断。

### <span id="page-9-2"></span>最低系统要求

- 至少 256 MB RAM。
- 最低 40 MB 系统驱动器可用空间 (C: [Windows 操作系统 ] 或 /opt [Linux 操作系统 ])。
- 安装在 Dell 系统上的受支持的操作系统。请参[阅支持的操作系统](#page-4-3)。
- 安装有最新的设备驱动程序和固件,以便在 RAID 控制器、连接 RAID 的硬盘驱动器、磁带驱动器、磁带自动装载机和磁带库上运行诊断 程序。

 $\mathbb Z$  注: 请参阅设备附带的说明文件获得有关详情, 或者从 support.dell.com 访问最新的驱动程序和固件。

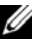

■ 注: 有关 RAID 控制器的最新驱动程序和固件版本列表, 请参阅 [对于](#page-28-3) RAID 控制器、 SAS 控制器、 SCSI [控制器和附加硬盘驱动器的诊断](#page-28-3)。

#### <span id="page-9-1"></span>诊断程序要求

运行 Online Diagnostics 需要:

- 管理员权限
- 每个操作系统运行 Online Diagnostics 所需的设备。

<sup>表</sup>2-1 列出每个操作系统要求的设备和相关性以便运行 Online Diagnostics 。如果未能满足这些设备相关性, Online Diagnostics 会表现 出默认行为。

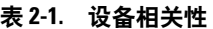

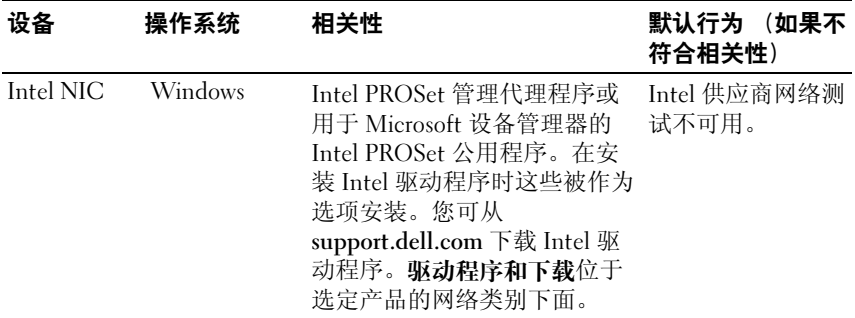

#### 表 2-1. 设备相关性 (续)

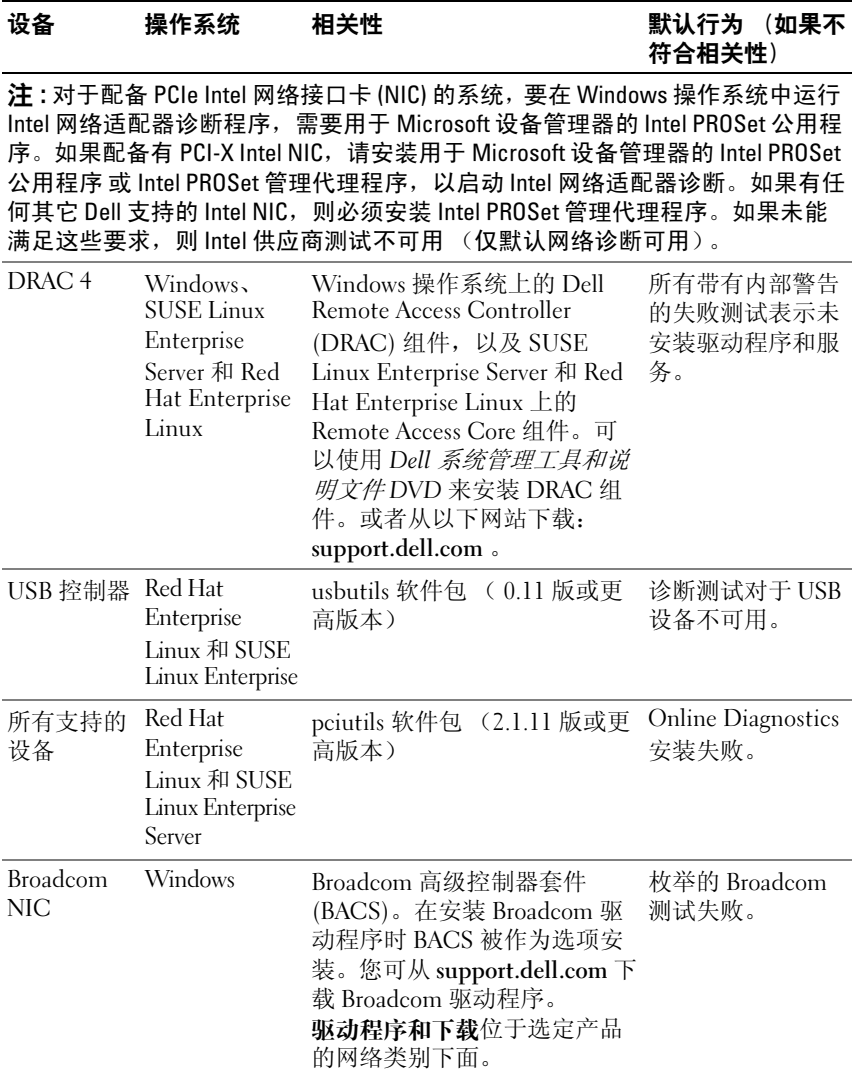

#### 表 2-1. 设备相关性 (续)

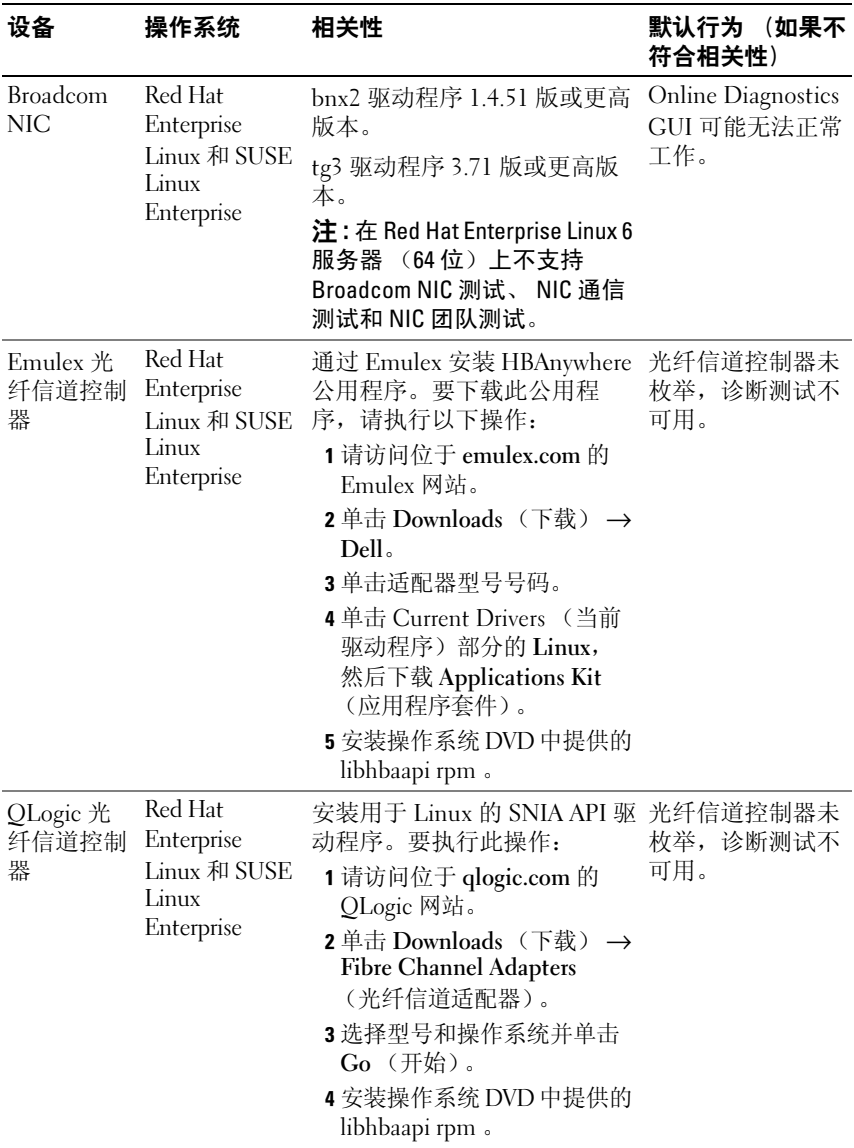

表 2-1. 设备相关性 (续)

| 设备                                              | 操作系统    | 相关性                                                                                                    | 默认行为 (如果不<br>符合相关性)             |
|-------------------------------------------------|---------|----------------------------------------------------------------------------------------------------|---------------------------------|
| Brocade 光<br>纤信道 / 以<br>太网光纤信<br>道 (FCoE)<br>插卡 | Windows | 安装驱动程序和 HCM 公用程<br>序。要下载公用程序,请执行<br>以下操作:<br>1 请访问位于 brocade.com 的<br>Brocade 网站。<br><b>2</b> 单击 Services & Support<br>(服务和支持) Æ Drivers &<br>Downloads (驱动程序和下<br>载)。<br>3 单击 Download Now (立即<br>下载)超链接。<br>4 在 OEM Models (OEM 型<br>号)下,单击 Dell。<br>5 下载需要的 Windows 适配器<br>软件安装程序。 | Brocade 插卡未枚<br>举, 诊断测试不可<br>用。 |

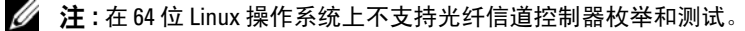

 $\mathbb Z$  注: 在以下 Dell 系统上不支持内存诊断程序,因为它们不支持 IPMI: SC420、 SC430、 SC440、 SC1420、 SC1430 和 T105。

 $\mathbb Z$  注: 有关支持的操作系统, 请参阅 Dell Online Diagnostics 版本 2.21 自述文 件。要访问自述文件,请在 support.dell.com/manuals 上单击 Software (软件) → Serviceability Tools (维护工具) → Dell Online Diagnostics **。** 

## <span id="page-12-0"></span>设置诊断程序

用于 Windows 和 Linux 操作系统的 Online Diagnostics 安装文件可从 support.dell.com 获取。

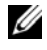

**■ 注**: 在 Windows Server 2008 (Core) 操作系统上, Dell Online Diagnostics 只有在 装有 Microsoft Visual C++ 2005 重新分发软件包 (32 位)时才能使用。 Visual C++ 重新分发软件包可从 Microsoft 网站 microsoft.com 获得。

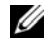

 $\mathscr{U}$  注 : 在安装 Online Diagnostics 时确保您接受终端用户许可协议 (EULA)。

### 在 Windows 操作系统上安装 Online Diagnostics

执行以下步骤在运行支持的 Windows 操作系统的系统上安装 Online Diagnostics。

1 运行 .exe 文件以启动安装程序。

Welcome to the Dell Online Diagnostics 2.x.y Setup Wizard (欢迎使用 Dell Online Diagnostics 2.x.y 安装向导)屏幕将会出现。

 $2 \quad \text{#} \pm \text{Next} \quad (\text{F} - \text{\#})$ 。

系统显示 Dell 软件许可证协议。

- 3 单击 I Agree to accept the terms of the agreement (我同意接受协议条款)。
- 4 单击 Install (安装)接受默认目录路径, 或单击 Browse (浏览)导航 至您想要安装 Online Diagnostics 的目录,并单击 Install (安装)。
- 5 单击 Finish (完成)。

### 在 Linux 和 ESX 操作系统上安装 Online Diagnostics

执行以下步骤在运行支持的 Linux 或 ESX 操作系统的系统上安装 Online Diagnostics。

- 1 将 tar.gz 文件提取至需要的位置。提取的文件包含安装脚本 (install.sh) 和所需的安装软件包。
- 2 运行 install.sh 以安装这些软件包。 系统显示 Dell 软件许可证协议。
- 3 键入 Y 接受协议条款。 运行应用程序需要的所有文件被提取至默认的安装目录 /opt/dell/onlinediags。

### 在 Windows 操作系统上运行 Online Diagnostics

要在 Windows 操作系统上运行 Online Diagnostics,请执行以下操作:

1 单击 Start (开始) → Programs (程序) → Online Diagnostics 2.x.y 并选择 Online Diagnostics GUI 以在 GUI 模式下运行, 或选择 Online Diagnostics CLI 以在 CLI 模式下运行。 对于 GUI 模式下,请使用用户界面。 对于 CLI 模式, 请从 x:\<install\_directory>\ online diagnostics\oldiags\bin (其中 x 为应用程序安装到的驱动器)运行 pediags 程序。

- 注: 从 Start (开始) 菜单启动 Online Diagnostics 的选项仅可由安装应 用程序的管理员使用。所有其他管理员必须使用安装文件夹内的 StartDiags 快捷方式运行应用程序。
- **注**: 要在 Windows Server 2008 (Core) 操作系统上运行 Online Diagnostics, 请运行 StartDiags.exe 程序以运行 GUI 或运行 pediags.exe 以运行 CLI, 位 置是 x:\<install\_directory >\online diagnostics\oldiags\bin, 其中 x 为应用程 序安装到的驱动器。
- $\mathbb{Z}$  注: 在 Windows Server 2008 R2 版本或更高版本上, 拥有管理员权限的 用户无法直接运行 Dell Online Diagnostics 应用程序。在 Windows Small Business Server 系统上,网络管理员没有运行 Dell Online Diagnostics 应 用程序的完全权限。要运行 Online Diagnostics 应用程序,请单击 Start (开始) → Programs (程序) → Online Diagnostics 2.x.y, 然后右键单 击 Online Diagnostic GUI 或 Online Diagnostic CLI 并选择 Run as administrator (以管理员身份运行)。

### <span id="page-14-0"></span>在 Linux 和 ESX 操作系统上运行 Online Diagnostics

要在 Linux 和 ESX 操作系统上启动 Online Diagnostics, 请运行 startDiags.sh, 它位于 /opt/dell/onlinediags 目录中。

 $\mathbb{Z}$  注: 请勿将 startDiags.sh 提取或复制到其它目录并尝试运行应用程序。

**么 注: 不支持在只读文件系统上运行 Online Diagnostics。** 

### RedHat Enterprise Linux 系统

Online Diagnostics GUI 为 32 位应用程序, 如果兼容性架构支持软件包丢 失,则无法在 Red Hat Enterprise Linux (64 位)系统上运行。 如果在未安装兼容性架构支持软件包的受支持 Red Hat Enterprise Linux (64位)系统上启动 Online Diagnostics, 则将会显示如下错误消息: Compatibility Arch Support package(s) [gtk, pango, and redhat-artwork] is not installed on this system. (兼容性架构支持软件包 [gtk、 pango 和 redhat-artwork] 未安装在此系统上。)有关安装软件包的详情,请参阅自述文件。

要解决该问题,请执行以下步骤:

- 1 运行 Red Hat 软件包管理公用程序 (redhat-config-packages)。
- 2 在 Package Management (软件包管理)窗口选择 Compatibility Arch Support (兼容性架构支持)复选框,并单击 Details (详情)。 这将会显示 Compatibility Arch Support Details (兼容性架构支持详 情) 窗口。
- 3 选择 gtk、 pango 和 redhat-artwork 软件包以便安装, 并单击 Close (关闭)。
- 4 在 Package Management (软件包管理)窗口单击 Update (升级)。 **△ 注**: 不支持运行多个 Online Diagnostics 实例。

在 CLI 模式中, 请从 x:\<install\_directory>\ online diagnostics\oldiags\bin (其中 x 为应用程序安装到的驱动器)运行 pediags 程序。

■ 注 : 请勿从网络映射驱动器安装和运行 pediags 程序。某些网络诊断测试断 开与网络连接。

#### <span id="page-15-0"></span>在 Windows 操作系统上卸载 Online Diagnostics

要卸载 Online Diagnostics, 请单击 Start (开始) → Programs (程序) → Online Diagnostics 2.x.v→ Uninstall (卸载), 或从以下位置运行 uninst.exe 文件: x:\<install\_directory>\online diagnostics , 其中 x 为应 用程序安装到的驱动器。

卸载 Online Diagnostics 会留下 40 KB 的文件。请浏览到安装文件夹并将 其删除。

#### <span id="page-15-1"></span>在 Linux 和 ESX 操作系统上卸载 Online Diagnostics

要卸载 Online Diagnostics, 请运行 uninstall.sh。该文件位于安装目录中。

# <span id="page-16-2"></span><span id="page-16-0"></span>使用 Dell Online Diagnostics

可以通过两种方式访问 Dell Online Diagnostics:从图形用户界面 (GUI) 和从命令行界面 (CLI)。本节介绍这两种界面。

# <span id="page-16-1"></span>使用 GUI

当以 GUI 模式启动 Online Diagnostics 时, 出现初始屏幕指示设备杳找进 度,直至枚举完成为止。初始屏幕还提供关于运行 Online Diagnostics 的 重要信息。仅当启动应用程序时,才会查找或枚举设备。如果您的系统硬 件更改过,请重新启动应用程序以便对您系统上的设备重新枚举。

警告 : 在枚举正在进行的过程中,从 Red Hat Enterprise Linux 或 SUSE Linux Enterprise Server 连接或移除 USB 或 CD/DVD 设备可能会导致系统挂起。

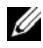

 $\mathscr{A}$  注 : 如果系统未能发现 USB 控制器,请确保在 BIOS 中启用 USB 控制器, 并且在 BIOS 设置菜单中将 USB 控制器支持设置为 ON with BIOS support (开,支持 BIOS)。

**△ 注 : VMware ESX 不支持 GUI 模式。仅支持 CLI 模式。** 

#### 菜单选项

File (文件) 菜单提供了以下选项:

- Exit (退出): 使用该选项可退出应用程序。<br>• Save Configuration (保存配置): 使用该洗
- Save Configuration (保存配置):使用该选项可保存由 Online Diagnostics 检测到的设备的配置详细信息。配置详细信息可以保存到 config.html,它包含在存档文件中。您可以为该存档文件指定任何名 称, 例如 config.zip。仅当 Online Diagnostics 未运行任何检测时, 该 选项才可用。如果您遇到任何系统或设备问题,可以将配置详细信息 保存在 config.zip 文件中,并在联络技术支持时提供该文件。
- Save Results (保存结果):使用该选项保存检测结果详情。检测结果 详情保存到 HTML 文件 (results.html),它包含在存档文件中。您可以 为该存档文件指定任何名称,例如 results.zip。仅当所有运行的检测完 成后,才可以使用该选项。因任何系统或设备问题联络技术支持时, 您可以保存结果详细信息并将该文件发送至技术支持。

Help (帮助)菜单提供以下菜单选项:

• About (关于):该选项提供系统上运行的 Dell Online Diagnostics <sup>的</sup> 版本信息。

### 诊断程序界面

Online Diagnostics GUI 分为两个部分:

- [诊断选择](#page-17-0)
- [诊断信息](#page-18-0)

#### <span id="page-17-0"></span>诊断选择

使用该部分选择并组织设备和检测显示的方式。

#### 选择选项

使用该列表框组织检测和已检测到的设备显示的方式。您可以从该列表框 中选择三个选项的任何一项。

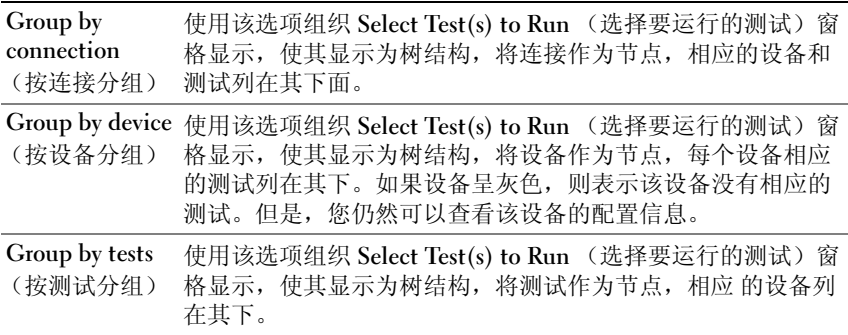

下表说明 Select Test(s) to Run (选择要运行的测试)窗格中的图标。

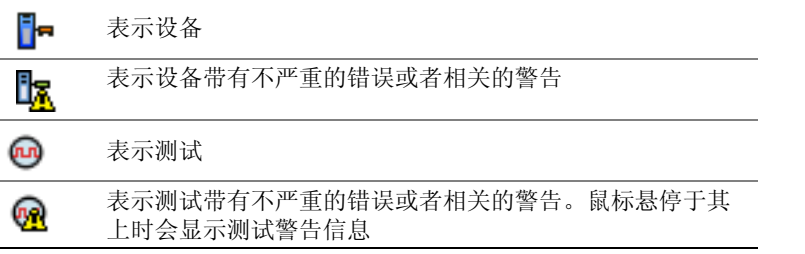

Select All (全选): 单击可选择 Select Test(s) to Run (选择要运行的测 试)窗格中显示的所有设备和测试。

Remove All (全部删除):单击可删除 Select Test(s) to Run (选择要运 行的测试)窗格中显示的所有设备和测试。

#### 选择要运行的测试

使用该部分来选择设备并执行测试。该部分按照您在 Selection Options (选择选项)列表框中所选择的选项组织。

如果是按设备分组来显示:

- 选择设备旁边的复选框可选择为该设备列出的所有测试。
- 您也可以展开该设备节点,并选择要运行的各个测试。

如果是按测试分组来显示:

- 选择测试旁边的复选框可选择为该测试列出的所有设备。
- 您也可以展开测试节点,并选择要在其上运行测试的单个设备。

△ 注:可以在 [诊断信息](#page-18-0) 部分选择设备, 并查看 [配置](#page-18-1) 选项卡中高亮度显示的相 应配置详细信息。

#### <span id="page-18-0"></span>诊断信息

使用该部分查看系统配置和运行状况信息。此外,您可以运行选定的测试 并查看这些测试的结果。

#### <span id="page-18-1"></span>配置

使用该选项卡可查看已检测到设备的运行状况以及它们的配置信息。要查 看设备的配置信息,从 Select Test(s) to Run (选择要运行的测试)窗格 选择该设备。所选择设备的配置信息高亮度显示在该页中,并在以下标题 下列出。

Device Name (设备名称): 该设备的名称。

Device Attribute (设备属性): 列出设备属性。以下为设备属性。

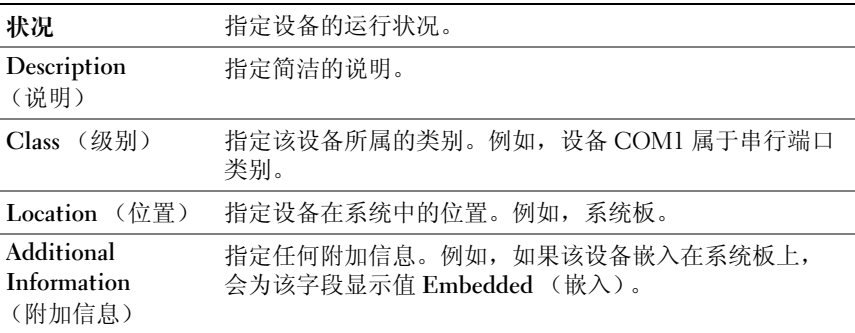

Value (值):指定设备每项属性对应的值。

Additional Device Information (附加设备信息): 在 Configuration (配置)选项卡下提供设备的附加信息 (如果可用)。如果附加设备可 用, 信息图标 ● 会显示在 Configuration (配置)选项卡中的设备名称 旁边。双击该行可以查看该设备的附加信息。有关详情,请参阅表 [A-1](#page-30-1)。

#### 选定的测试

使用该选项卡运行您在 Select Test(s) to Run (选择要运行的测试)窗格 中选择的测试。该选项卡包含以下部分:

- Diagnostic Tests Selected (所选择的诊断测试):该列表框显示在 Select Test(s) to Run (选择要运行的测试)窗格中选择的所有测试。
- Diagnostic Options (诊断选项):使用 Tests Selected (选定的测 试)选项卡的这一部分运行选定的测试。该部分包含以下控件。

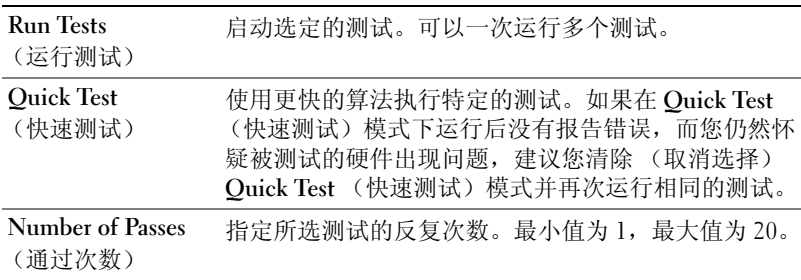

 $\mathbb Z$  注: 在 Status (状态)选项卡中双击特定测试的行,以便查看详细信息。

#### 状况

使用该选项卡查看正在运行的或者已经完成的测试的状态。 Elapsed Time (所耗时间)和 Overall Progress (整体进度)作为 Status (状态)的一 部分显示。 Elapsed Time (所耗时间)以 hh:mm:ss 的格式显示, 是自测 试工作组开始运行起已经消耗的时间。Overall Progress(整体进度)是当 前工作组中所有测试的累计进度。

每个测试的状态显示在以下列标题下面:

- ID:自动生成的测试 ID。
- Device (设备):在其上运行测试的设备。
- Test (测试):正在执行的测试。
- Progress (进程):测试的进程,以百分比表示。
- Cur. Pass (当前通过):为测试选择了 Number of Passes (通过次数) 选项时表示正在运行的当前通过。

#### **22 I** 使用 Dell Online Diagnostics

- Total Pass (总通过):如果您已选择测试的 Number of Passes (通过 次数)选项,则表示您指定运行的总通过次数。
- Status (状态):表示测试的当前状态。在测试项目上双击可查看详 情,包括设备名称、设备说明、设备位置、测试名称和测试说明。以 下文本指示器指定测试状态:

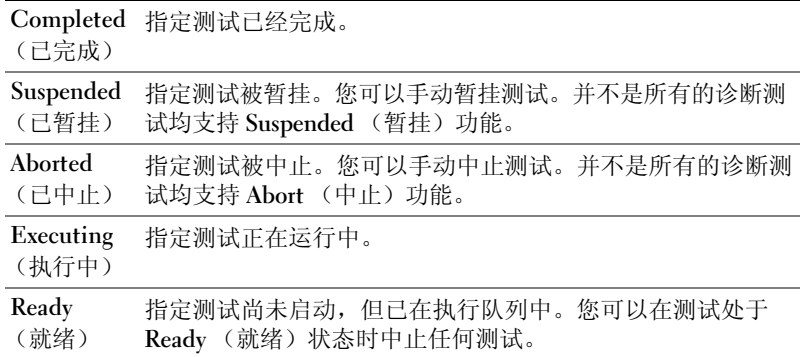

• Result (结果):以符号形式指定测试结果。例如,测试的 Status (状态)列可能显示为 Completed (已完成),但是 Result (结果) 列指定测试是否已成功完成。双击结果项目可以查看详情,例如设备 名称、设备说明、设备位置、测试名称、测试说明和测试的整体结果。 下表说明各种图标以及它们所代表的测试结果指示器:

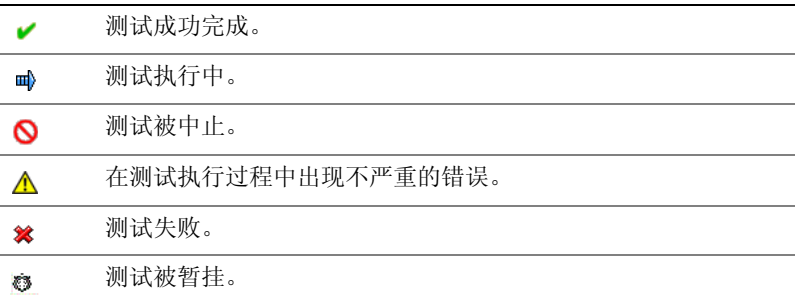

#### 结果

使用该选项卡查看已执行测试的结果,以及有关每项测试结果的简要说明。 该选项卡中的 Result (结果) 列简要说明测试结果。此外, 您可以在列 中任意一处双击以查看相应的结果信息。例如,如果测试失败, Result (结果)列将显示出现的问题以及必须采取的任何措施。

单击鼠标右键可调出 Delete (删除) / Delete All Completed (删除全部 完成)菜单。选择 Delete (删除)可删除单个测试的测试结果,选择 Delete All Completed (删除全部完成)可从 Status (状态)选项卡和 Results (结果) 选项卡删除所有已完成测试的全部测试结果。

### <span id="page-21-1"></span><span id="page-21-0"></span>运行诊断测试

要运行诊断程序,请按以下步骤进行:

- 1 启动应用程序。
- 2 在左边的 Diagnostic Selection (诊断选择)部分, 从 Selection Options (选择选项)下拉菜单选择适当的选项。
	- 选择 Group by connection (按连接分组)选项查看作为节点的连 接,相应的设备和测试显示在每项连接下面。
	- 选择 Group by device (按设备分组)选项列出系统设备。每个设 备所有可用的测试均显示在设备下方。
	- 注: 如果设备呈灰色, 则该设备没有任何可用的测试。该设备的配置信 息显示在 Configuration (配置)选项卡中。
	- 选择 Group by test (按测试分组)选项列出所有可用测试,相应 的设备显示在每项测试下面。
- 3 选择您想要运行的测试对应的复选框。

在右边的 Diagnostic Information (诊断信息)部分中, Tests Selected (选定的测试)选项卡列出当前选定的诊断测试。单击 Run Tests (运 行测试) 执行选定的测试。

**《注:Warning** (警告) 行显示不严重图标表示可能选定了不严重错误。 在图标上双击以查看测试警告。

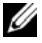

■ 注: 测试按选中的顺序列队执行。要停止测试列队, 单击 Queuing Diagnostic Tests (正在对诊断测试进行列队)窗口中的 Stop (停止)。

- 4 单击 Status (状态) 选项卡监测测试执行的状态。
	- 要中止运行中的测试,请右键单击测试并选择 Abort (中止)。 选择 Abort All (全部中止)以停止所有列队中的测试。
	- 要暂挂运行中的测试,在测试上单击鼠标右键并选择 Suspend (暂挂)。
	- 要恢复暂挂的测试,在测试上单击鼠标右键并选择 Resume (恢复)。

Result (结果) 列中的图标表示每项测试的状态。

- In Progress (正在进行)图标 ( ) 表示目前测试正在执行中。
- Aborted (中止)图标 (O)表示测试已被中止。
- $\mathbb{Z}$  注: 并不是所有的诊断测试均支持 Abort (中止)选项。如果测试的状 态为 Readv (就绪), 则测试可以被中止。在 Executing (执行中)状 态下,只有支持 Abort (中止) 选项的测试才可以中止。
- Suspended (暂挂)图标 () 表示检测被暂挂,可以在以后再次重 新启动。
- $\mathbb Z$  注: 并不是所有的诊断测试均支持 Suspended (暂挂)功能。
- OK (确定) 图标 ( ) 表示已成功执行测试, 未发现错误。
- 注: Abort (中止) / Suspend (暂挂) / Abort All (全部中止)选项在 列队完成后的几秒钟以后才可用。所有列队的测试必须在表中填写 Status (状态)列,使 Abort (中止) / Suspend (暂挂) / Abort All (全部中止)选项可用。
- non-critical (不严重)图标 ( $\bigwedge$ )表示在测试执行过程中遇到不 严重错误。
- Critical (严重)图标 ( ) 表示测试失败。
- 5 单击 Results (结果)选项卡查看测试执行结果的简短说明。 Results (结果)列包含测试结果的简短说明。您也可以在行上任何地方双击, 查看特定测试的详情,这显示为弹出窗口。例如,如果在执行测试的 过程中应用程序遇到不严重错误, Results (结果) 列会显示错误性质 的简短说明,以及要采取的任何措施。

### <span id="page-23-1"></span>配置测试执行设置

要配置测试执行设置以便使用更快的算法进行测试:

- 1 选择您想要运行的诊断洗择部分中的测试。
- 2 单击 Diagnostic Information (诊断信息)部分中的 Tests Selected (所选测试)选项卡。显示所有的选定测试。
- 3 选择底部 Diagnostic Options (诊断选项)部分中的 Ouick Test (快 速测试)复选框。如果该选项对于选择测试的其中一项可用,则测试 在该模式下运行。

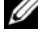

 $\mathscr{U}$  注: Quick Test (快速测试)功能不是所有测试支持的测试模式。仅有 几项测试支持该功能。

 $\mathbb{Z}$  注 : 如果在 Quick Test (快速测试)模式下运行后没有报告错误, 而您 仍然怀疑硬件出现了问题,建议您取消选择 Quick Test (快速测试)模 式并再次运行测试。

4 使用 Number of Passes (通过次数) 选项指定您想要测试运行的次数。 最小值为 1,最大值为 20。

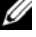

**■ 注: Dell Remote Access Controller (DRAC) 诊断测试要求系统上配有 RAC** 软件组件。有关详情,请参阅 《DRAC 用户指南》。

■ 注: 在 LT0-4 驱动器上磁带介质测试不支持 Abort (中止)选项。

## <span id="page-23-0"></span>使用命令行界面

要以 CLI 模式运行应用程序,请从以下位置运行 pediags: x:\<install\_directory>*\*oldiags\bin,其中 x 是安装了应用程序的驱动器。 在 Windows 操作系统中, 您也可以单击 Start (开始) → Programs (程序) → Online Diagnostics 2.x.y→ Online Diagnostics CLI 以 CLI 模 式运行应用程序。

警告 : 在枚举正在进行的过程中,从 Red Hat Enterprise Linux、 SUSE Linux Enterprise Server 或 VMware ESX 连接或移除 USB 或 CD/DVD 设备可能会导致 系统挂起。

### 主要 CLI 命令

以下命令执行 Online Diagnostics 的功能:

- pediags --help 显示关于 CLI 命令简短的文本帮助。
- pediags -- show all 列出所有设备分类和可用的测试。
- pediags <DEVICECLASS> --help (pediags < 设备类 > --help) 显示您所指定的<DEVICECLASS> 文本帮助。例如, 命令 pediags modem --help 显示所列调制解调器设备的帮助信息以及相关的其他测 试。 <DEVICECLASS> 表示设备的软件包名称,例如网络和 cddvd。
- pediags <DEVICECLASS> --show [device|test|all] [<Index Options>] [<Details Option>] [fmt=lst|tbl|xml] (pediags < 设备类 > --show [device|test|all] [< 索引选项 >] [< 详细信息选项 >] [fmt=lst|tbl|xml])

显示设备分类、检测或两者的列表。默认选项为 all (全部)。该选项 显示设备分类和检测。您可以指定索引选项,并选择以何种格式显示 输出。参数应遵照它们所列的特定顺序,格式选项总是最后的参数。

例如,命令 pediags network --show test test-index=1,2,3 fmt=tbl 以表格形式显示索引编号为 1、 2 和 3 的测试。

如果您键入以下命令 pediags network --show device device-index=1,2,3 fmt=tbl,它将显示索引编号为表格格式 的 1、 2 和 3 的设备类别。

使用 pediags < 设备类> --show device details 可查看其它 设备信息 (如果可用)。

details=true 选项仅同 --show device 一起使用。例如,要查 看 SCSI 设备的其它设备信息,请输入 pediags Scsidevdiag --show device details=true。

• pediags < 设备类 > --run [< 索引选项 >] [< 测试设置 >] [fmt=lst|tbl|xml]

在您选择的设备分类上运行测试。您可以指定索引选项和测试设置, 并选择以何种格式显示结果。参数应遵照它们所列的特定顺序,格式 选项总是最后的参数。

在 < 测试设置 > 参数中, 可指定 quicktest 为 true 或 false。还可以指 定所选测试的运行次数。通过指定要执行的通过次数。

例如命令 pediags network --run test-index=1,2,3 quicktest=true passes=6 fmt=tbl,对于网络设备分类中索 引数字为 1、 2 和 3 的测试,反复运行六次。结果以表格格式显示。

• pediags < 设备类> --run time= x (其中 x 表示想要测试运行 的分钟数)。

该命令允许您在指定期限运行诊断测试。例如 pediags scsidevdiag --run device-index=1 test-index=1 time=30, 在**设备索引**为 1 的 SCSI 设备上运行 30 分钟索引为 1 的 诊断测试。测试进行 72 小时或者完成 999 次通过之后 (以最先发生的 为准),测试停止执行。

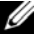

注 : passes (通过)参数的运行时间限制为 3 天 (72 小时)。支持 的反复次数最低为 1,最高为 999。

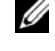

 $\mathbb Z$  注: 始终以分钟数指定 time 参数, 并在 --run 参数后面输入 time 参数。

#### 使用 <Ctrl><C> 在 CLI 模式中中止 Online Diagnostics

使用 <Ctrl><C> 通过 --show 命令中止不会导致操作中止。运行测试 时,可以使用 <Ctrl><C> 在执行顺序中的任何时间点停止测试。可能 没有可用的输出,测试可能会退出,显示空白信息。如果 pediags 命令 的执行被中止则可能会出现这种情况,即使是在诊断测试启动之前亦如 此。如果中止已经启动的测试,且特定的测试支持中止功能,则该测试可 能因产生 Test was aborted by the user( 测试因用户而中止 ) 的 结果事件而中止。对于多次通过,即使测试支持中止,测试也不会因产生 Test was aborted by the user ( 测试因用户而中止 ) 的结果事件 而中止。这种情况的发生也许是因为多次通过测试在从一次通过到另一次 通过之间可能已经出现过中止。

不支持中止功能的测试通常会运行到结束。

### 使用 CLI 编写脚本

Online Diagnostics CLI 允许管理员编写批程序或使用操作系统执行脚本。 编写脚本使用户能够将系统健康状况诊断调度实现自动化。

在许多情况下, CLI 使得有非常明确任务的用户可以快速检索系统信息。 您可以使用操作系统的重定向功能将诊断输出重定向至文件。 也可以在编写脚本时使用下表中说明的退出代码。

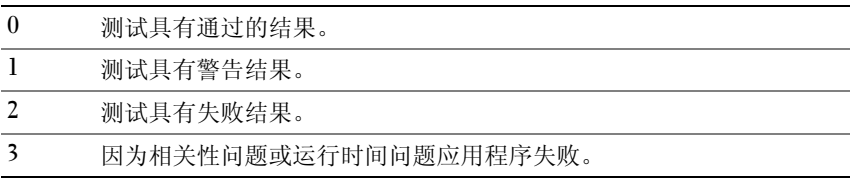

退出代码 0、 1 和 2 仅适用于测试执行 (不论是多次还是一次通过)。退 出代码是所有已执行测试的总状态。例如在 20 次测试中, 如果一次测试 结果为警告,另一次测试结果为失败,而所有其它测试均为成功,则最 终退出代码显示为 2。失败结果的退出代码,其优先级超过警告结果的退 出代码。

#### 计划诊断

使用操作系统的任务调度功能,您可以调度 Online Diagnostics 以在您的 系统上运行诊断测试。

# <span id="page-28-0"></span>支持的设备

<span id="page-28-4"></span>本节列出可以使用 Dell Online Diagnostics 进行测试的设备类别。

## <span id="page-28-1"></span>磁带驱动器、自动装载机和磁带库的诊断

有关 Online Diagnostics 所支持的设备列表,请参阅 Dell Online Diagnostics 版本 2.21 自述文件。

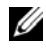

**4 注:**安装 Dell 认可的设备驱动程序以便对磁带驱动器、磁带自动装载机和磁 带库运行诊断测试。请参阅设备附带的说明文件。最新的设备驱动程序可从 support.dell.com 获取。

 $\mathscr{A}$  注: 在 Linux 操作系统上, 对 SATA 硬盘和控制器的诊断测试不可用。

■ 注: 有关与磁带驱动器、磁带自动装载机和磁带库相关的技术术语的说明, 请参阅 [存储诊断程序的其它设备信息](#page-30-1)。

## <span id="page-28-3"></span><span id="page-28-2"></span>对于 RAID 控制器、 SAS 控制器、 SCSI 控制器 和附加硬盘驱动器的诊断

本节列出了在运行 Windows 操作系统、Red Hat Enterprise Linux、SUSE Linux Enterprise Server 或 VMware ESX 的系统上支持的诊断程序。

Online Diagnostics 支持对 RAID 、 SAS 和 SCSI 控制器以及对连接至 RAID、SCSI 和 IDE 控制器的硬盘驱动器进行诊断,具体取决于所安装的 操作系统。

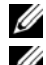

**么 注: Online Diagnostics 并不在 IDE 控制器上运行诊断测试。** 

■ 注: Online Diagnostics 会为连接到 SAS 5/iR (适配器和集成)、 SAS 5/i 集成和 SAS 6/iR、S100、S110、S300、H200(适配器、集成和 模块化)控制器的硬盘 驱动器枚举并显示诊断测试。但是,这些控制器自身的诊断测试不可用。

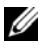

■ 注: 有关每个控制器的固件要求列表, 请参阅所支持 RAID [控制器的诊断相关](#page-29-0) [性](#page-29-0)。

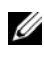

 $\mathbb{Z}$  注: 有关特定控制器测试的更多信息 (例如, PERC 4e/DC、 PERC 5/i、 PERC 6/i、 PERC H700 和 PERC H800 的电池测试), 请参阅联机*帮助*。

有关 Online Diagnostics 所支持的设备列表,请参阅 Dell Online Diagnostics 版本 2.21 自述文件。

### 在运行 Windows 操作系统、 Red Hat Enterprise Linux 、 SUSE Linux Enterprise Server 和 VMware ESX 的系统上支持的诊断程序

在运行 Windows 操作系统、 Red Hat Enterprise Linux 、 SUSE Linux Enterprise Server 和 VMware ESX 的系统上, Online Diagnostics 支持对多 种控制器和连接至这些控制器的硬盘驱动器的诊断。

有关 Online Diagnostics 所支持控制器的完整列表,请参阅位于 support.dell.com <sup>的</sup> Dell Online Diagnostics 版本 2.21 自述文件 。

■ 注 : Windows Server 2008 和更高版本不支持 PERC 320/DC 控制器。

■ 注: Linux 操作系统不支持 CERC ATA 100 4/CH。仅在 Windows 操作系统上支持。

 $\mathcal{U}$  注 : SAS 5/E 适配器和 SAS 6Gbps HBA 只支持所连接磁带驱动器上的诊断测试。

# <span id="page-29-0"></span>所支持 RAID 控制器的诊断相关性

Dell Online Diagnostics 要求 Dell 认可的设备驱动程序和固件在 RAID 控 制器、 SCSI 控制器和连接的硬盘驱动器上运行诊断测试。

 $\mathbb Z$  注: 有关所支持 RAID 控制器的固件、 BIOS 和驱动程序版本列表, 请参阅 OpenManage 7.0 Dell 系统软件支持值表。要访问位于 support.dell.com/manuals 的 Dell 系统软件支持值表, 请单击 Software (软件) → Systems Management (系统管理) → Dell OpenManage 版本。

# <span id="page-29-1"></span>用于光纤信道控制器的诊断程序

有关 Online Diagnostics 所支持的设备列表,请参阅 Dell Online Diagnostics 版本 2.21 自述文件。

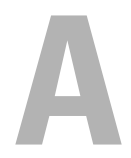

# <span id="page-30-0"></span>存储诊断程序设备信息

<span id="page-30-1"></span>表 [A-1](#page-30-2) 列出了存储诊断程序的详细设备信息。

#### <span id="page-30-2"></span>表 A-1. 存储诊断程序的其它设备信息

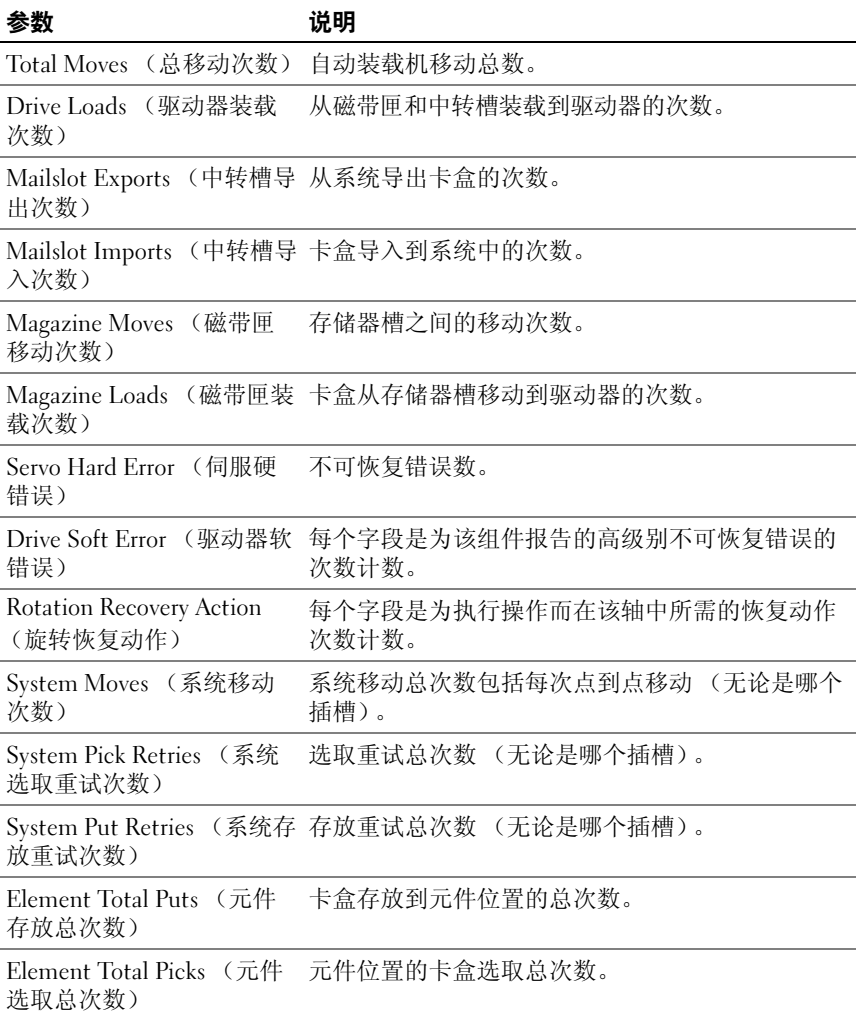

#### 表 A-1. 存储诊断程序的其它设备信息 (续)

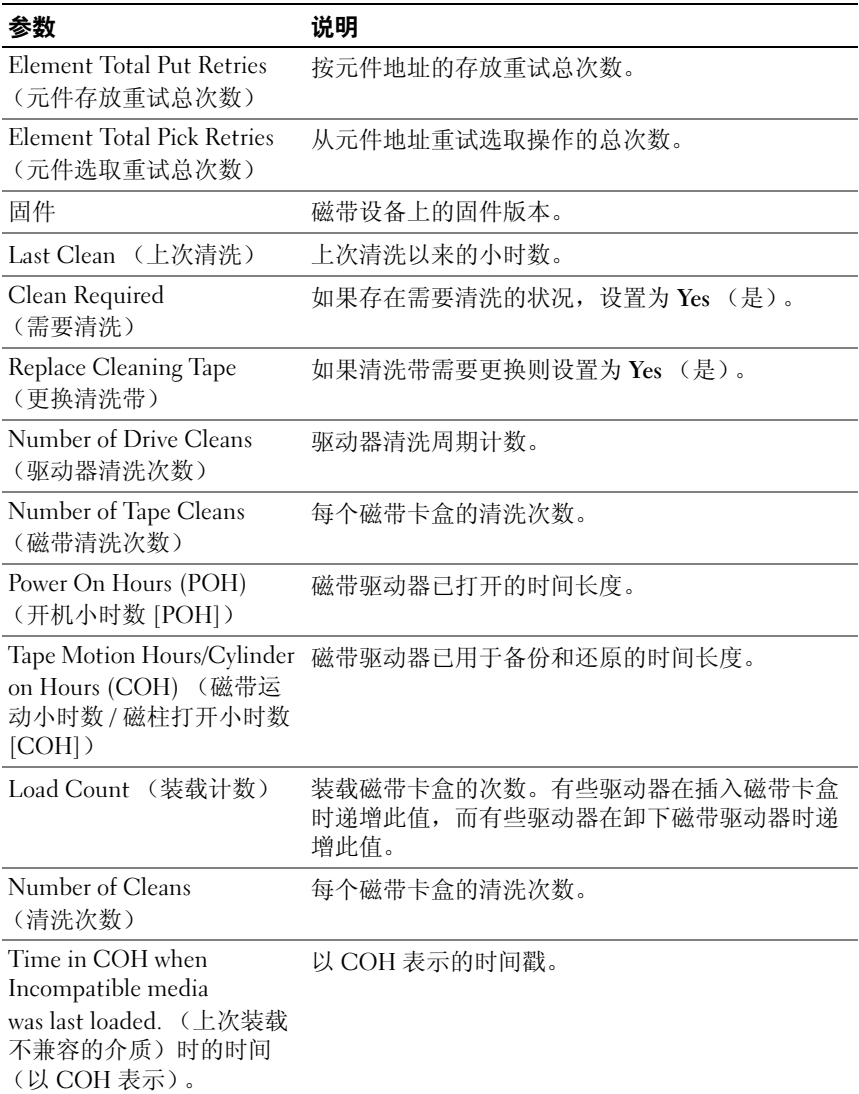

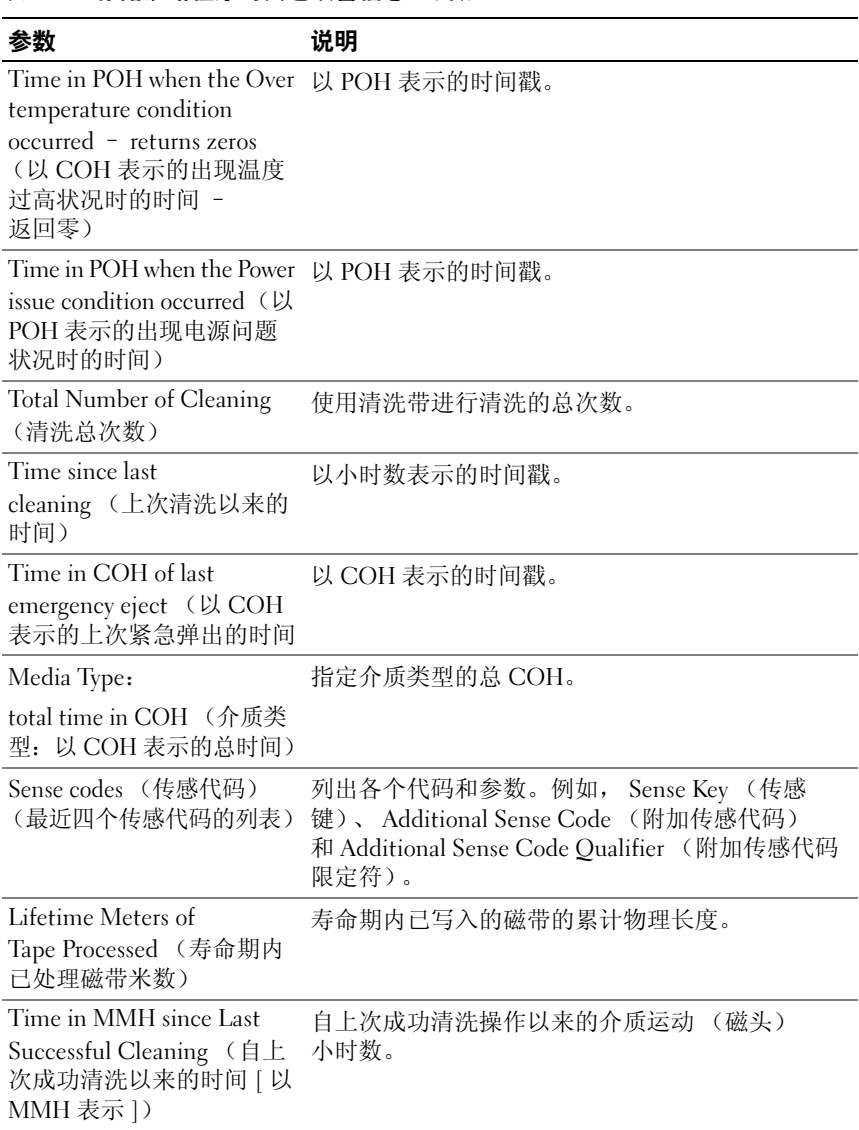

#### 表 A-1. 存储诊断程序的其它设备信息 (续)

#### 表 A-1. 存储诊断程序的其它设备信息 (续)

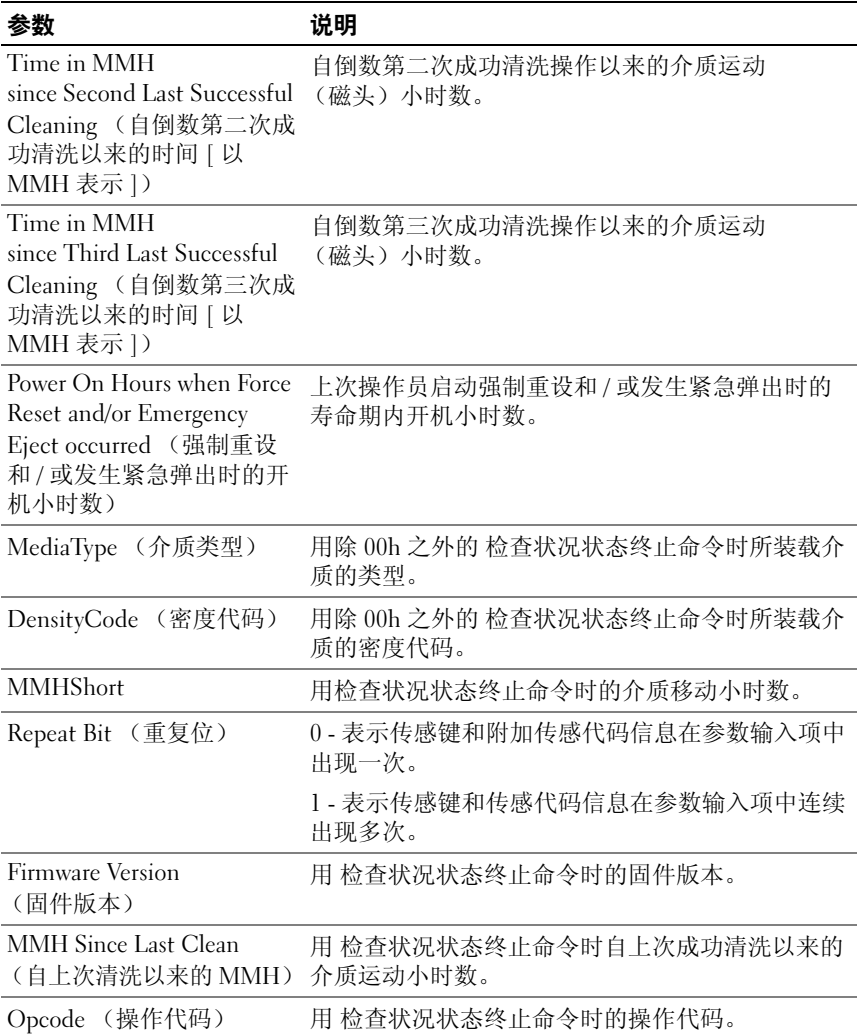

表 A-1. 存储诊断程序的其它设备信息 (续)

| 参数                           | 说明                                                                                                    |
|------------------------------|----------------------------------------------------------------------------------------------------|
| Medium ID Number<br>(介质 ID号) | 如果用 检查状况状态终止命令时介质存在。<br>MediumID Number (介质 ID号) 包含以下值:<br>1. 条形码字段值<br>2. 介质序列号<br>3. 供应商特定的值<br>如果不存在介质, MediumID Number (介质 ID<br>号) 将包含 20h。 |
|                              |                                                                                                    |

#### 38 | 存储诊断程序设备信息